## **Geometry Mode (GM)**

1. Σε συνέχεια του μαθήματος 4, αυτό που θέλω να κάνω είναι να προεκτείνω λίγο το μπαλκόνι. Αυτό που χρειάζεται είναι πρώτα να μετρήσω το υπάρχων μπαλκόνι. Πάω στο VP F και το κάνω. Βλέπω ότι είναι 320, οπότε πάω να προσθέσω άλλο τόσο.

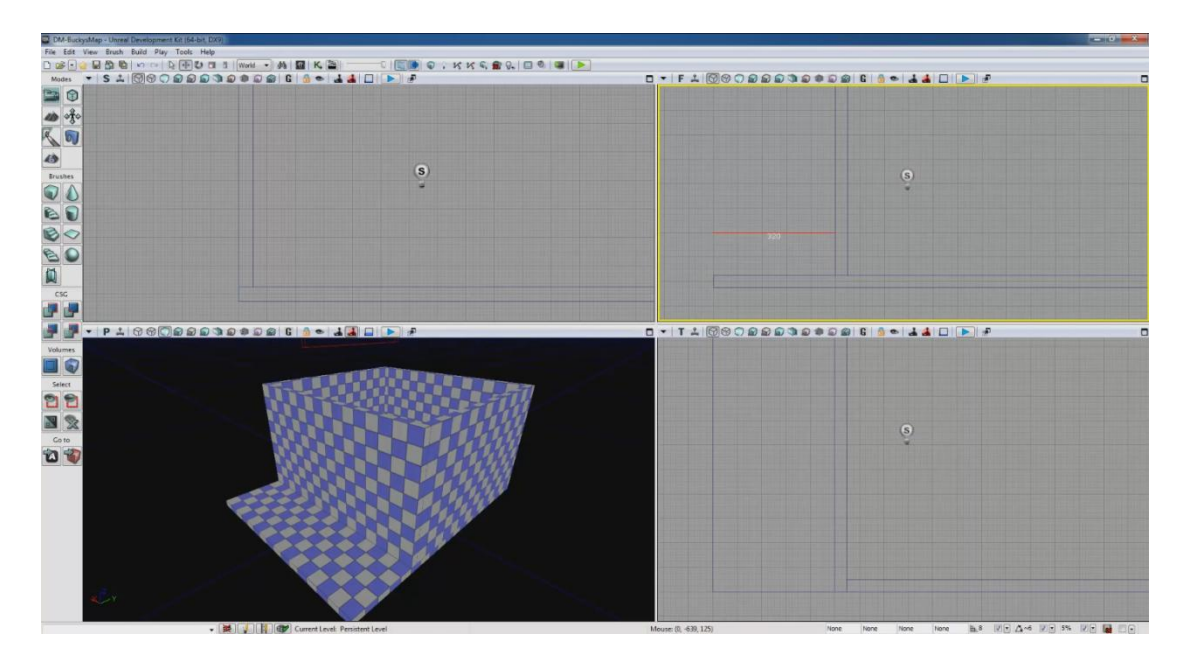

2. Θα χρησιμοποιήσω το Geometry Mode και όποτε το κάνω αυτό ίσως είναι καλύτερα να δουλεύω σε Brush Wireframe Mode. By default δουλεύω σε Camera Mode, οπότε πατάω το Geometry Mode και μου ανοίγει ένα καινούριο παράθυρο. Αν το κλείσω επιστρέφω σε Camera.

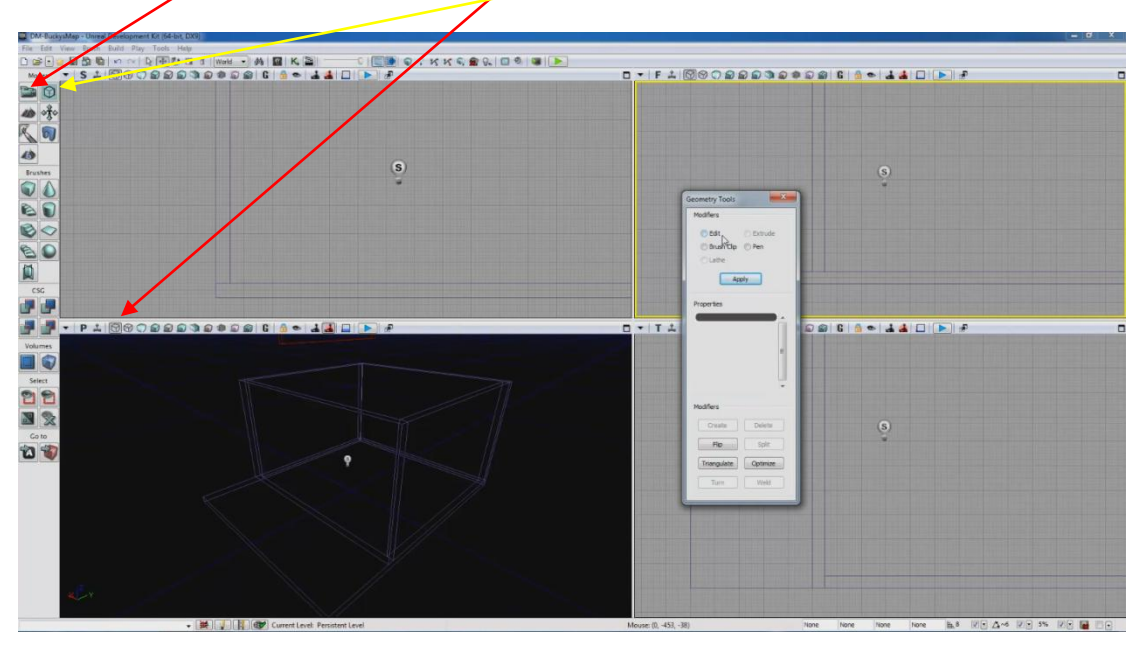

3. Αυτό που κάνει το GM είναι μας επιτρέπει να διαχειριζόμαστε ξεχωριστά κομμάτια ενός σχήματος πχ κορυφές ή ακμές σχημάτων.

## UDK Μάθημα 5

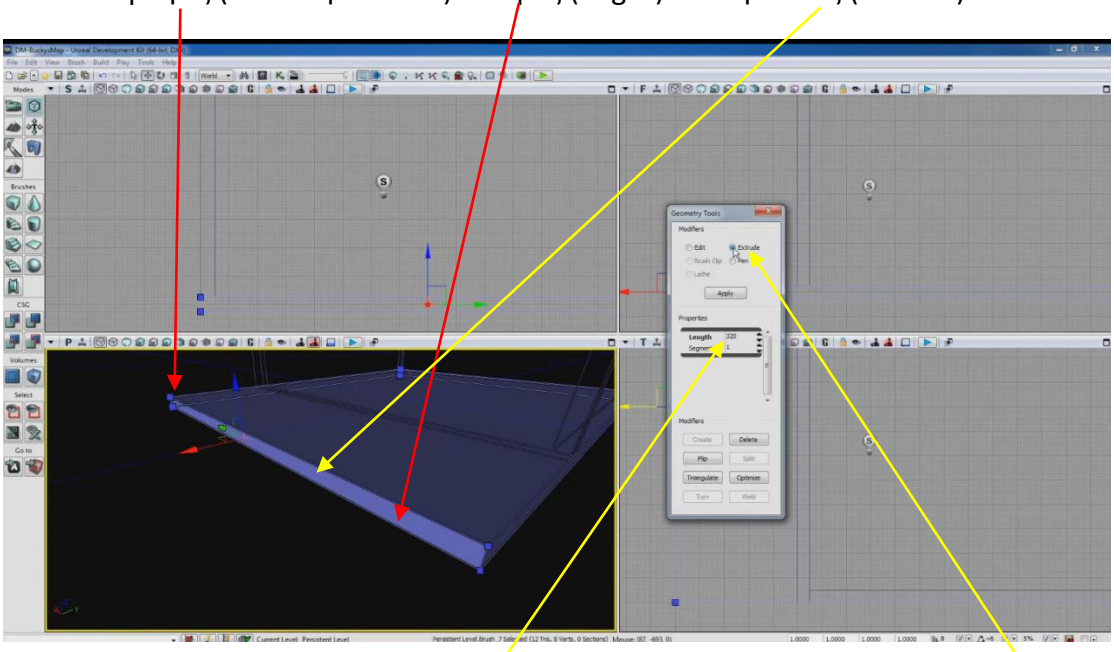

4. Κορυφές (vertex ή vertices) – Ακμές (edges) – Επιφάνειες (Surface).

5. Κλικάρω την επιφάνεια που θέλω να προεκτείνω και επιλέγω Extrude στο παράθυρο του GM. Στο Length βάζω 320 και πατάω Apply.

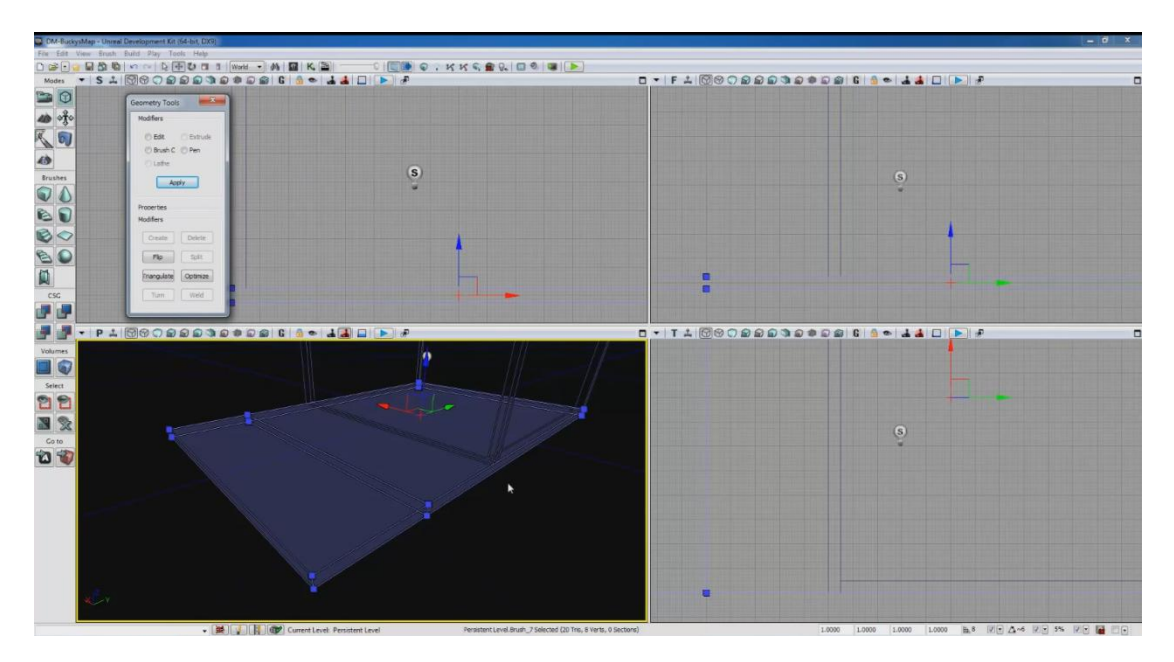

6. Τώρα θέλω να φτιάξω λίγο τις άκρες. Πάω στο VP T και κλικάρω την κάτω αριστερά γωνία. Βλέπω στο VP P πως έχει επιλεγεί και η από κάτω της επειδή στο VP T δεν ξέρει ποια ακριβώς θέλω.

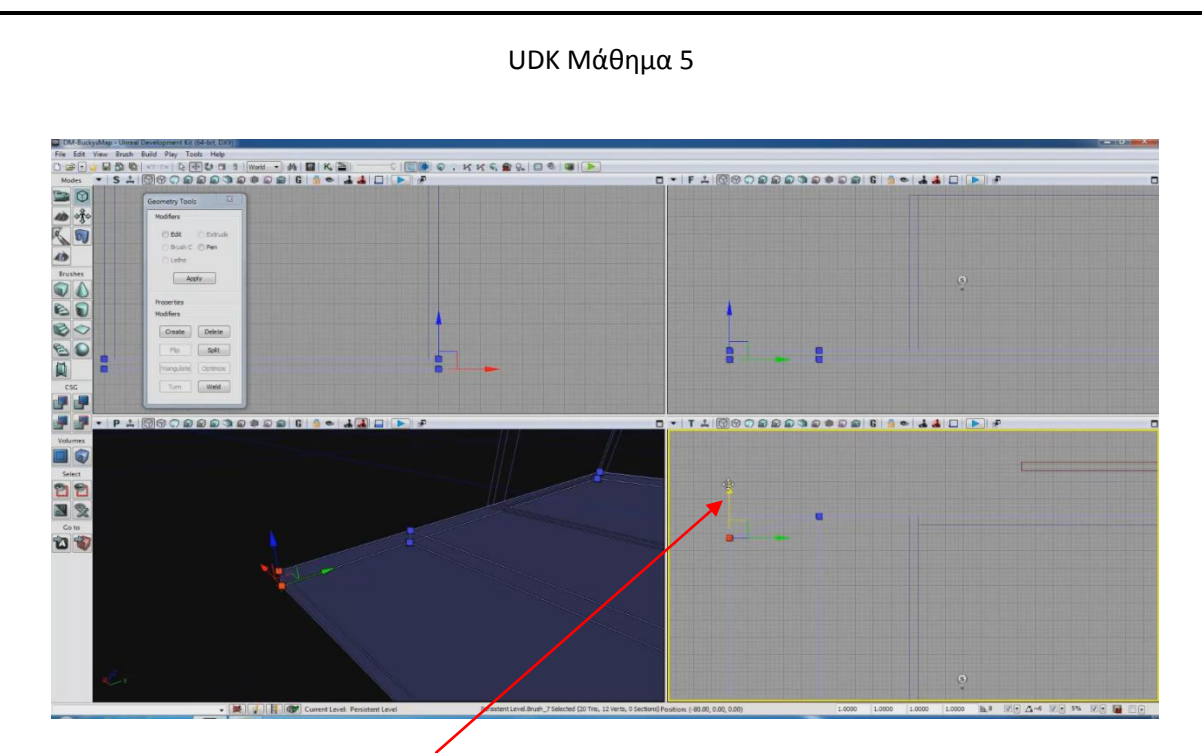

7. Παίρνω το κόκκινο βέλος και το πάω προς τα κάτω. Έχω κόψει από το μπαλκόνι τη γωνία περίπου 45 μοίρες.

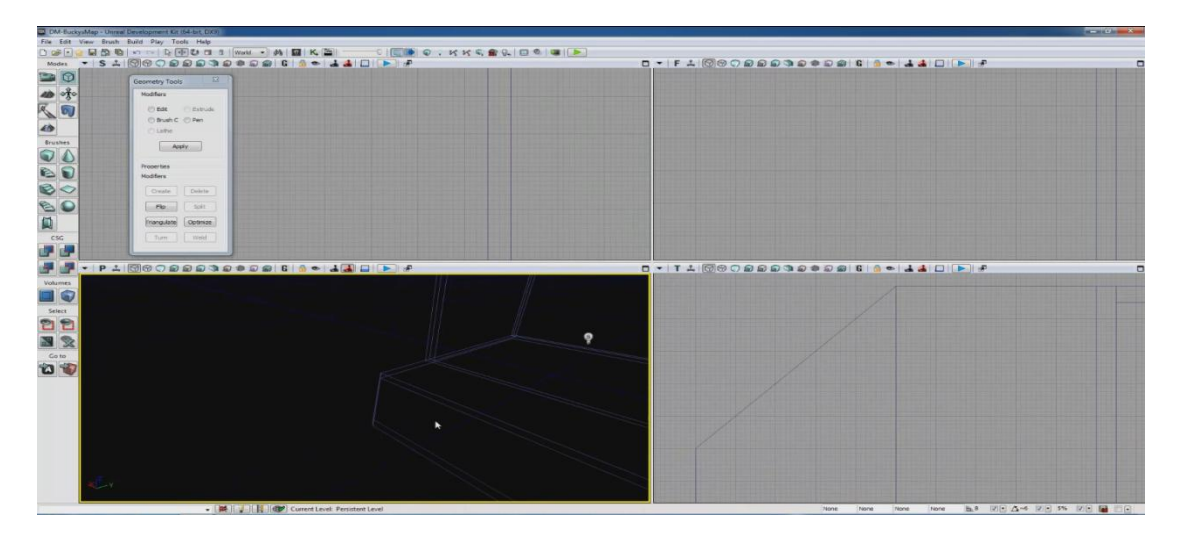

8. Κάνω το ίδιο και με την άλλη γωνία. Κλείνουμε GM, πάω Unlit ,κάνω BGVL.

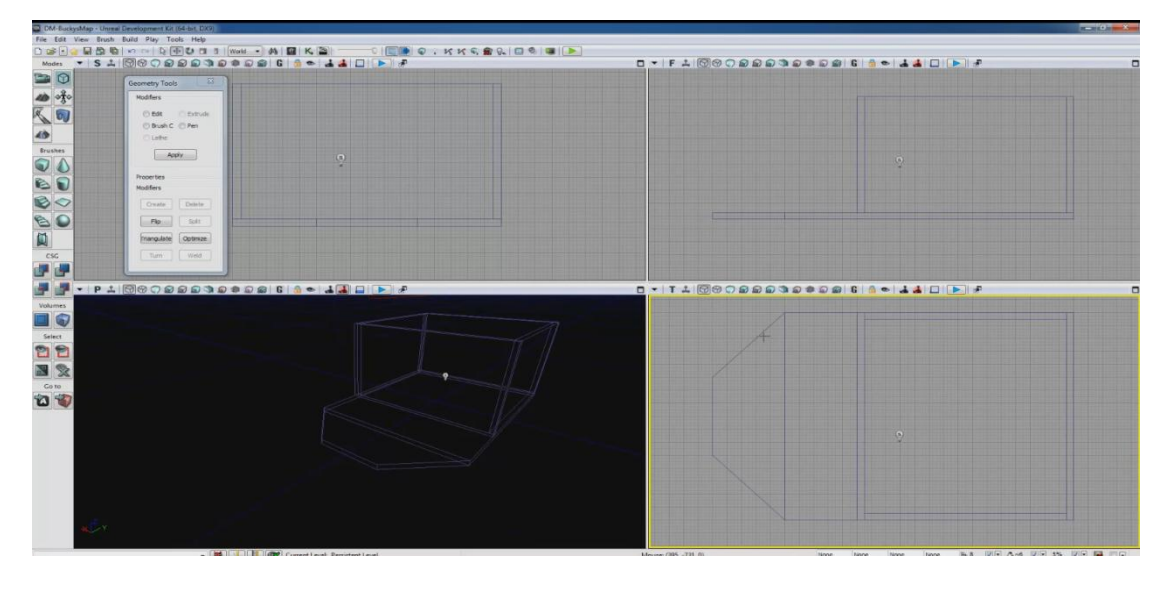